## **Installation et utilisation de PDFCreator**

### **Installation de PDFCreator :**

Site officiel :<https://www.pdfforge.org/pdfcreator/download>

### **Après avoir cliqué sur le fichier d'installation et accepté son exécution la fenêtre ci-dessous s'affiche**

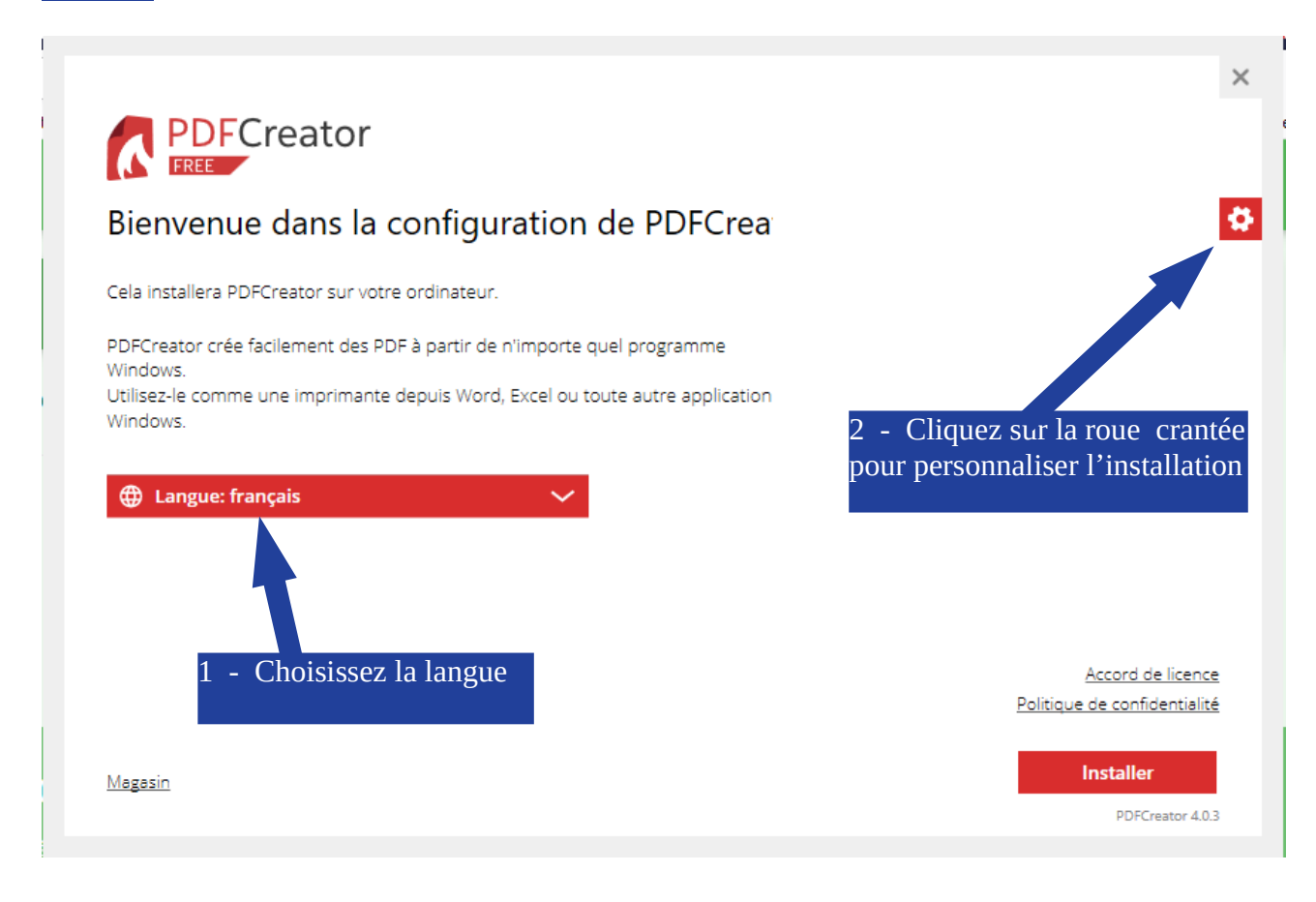

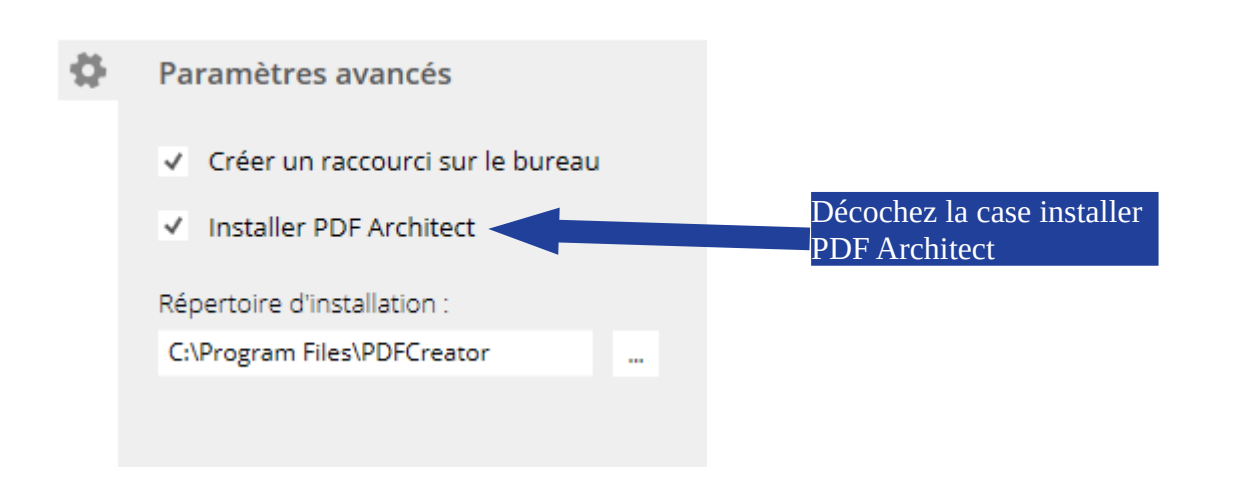

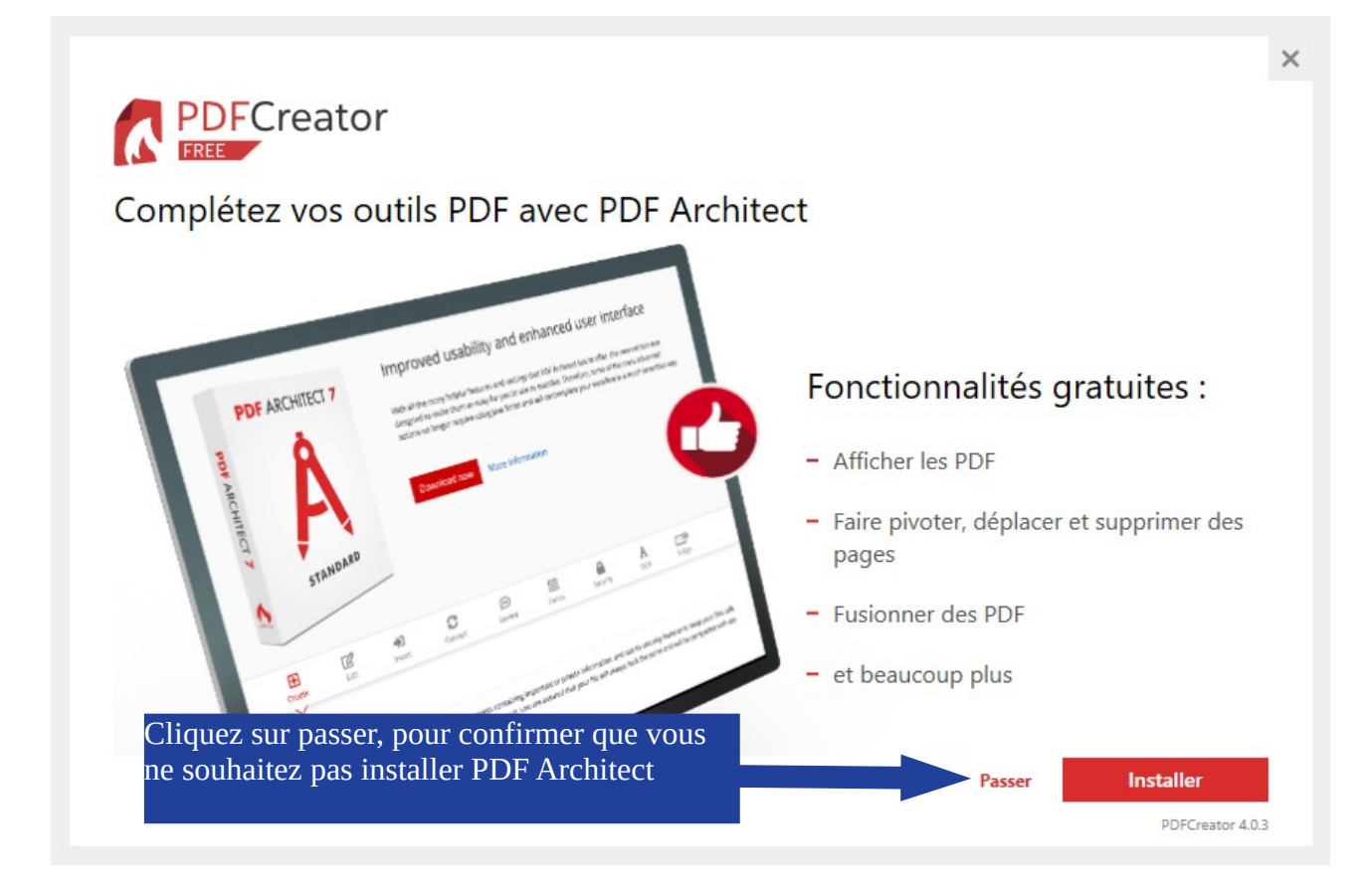

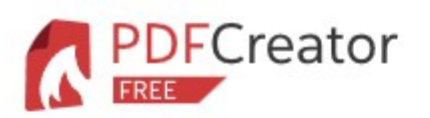

# Patientez s'il-vous-plait

... le logiciel est en cours d'installation.

Rien de compliqué : patientez ...

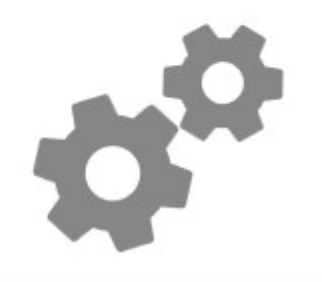

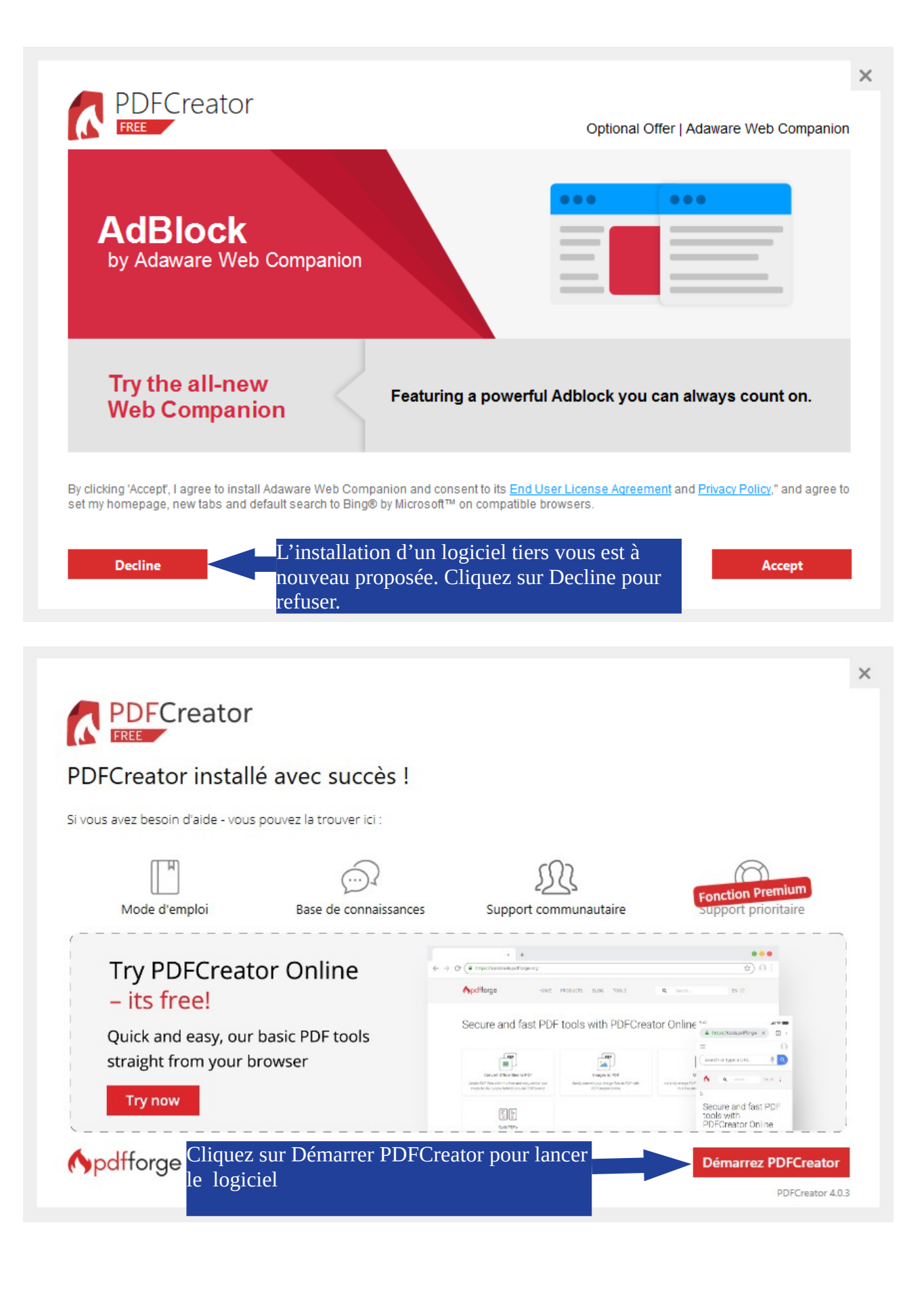

# **Convertir un document texte en PDF :**

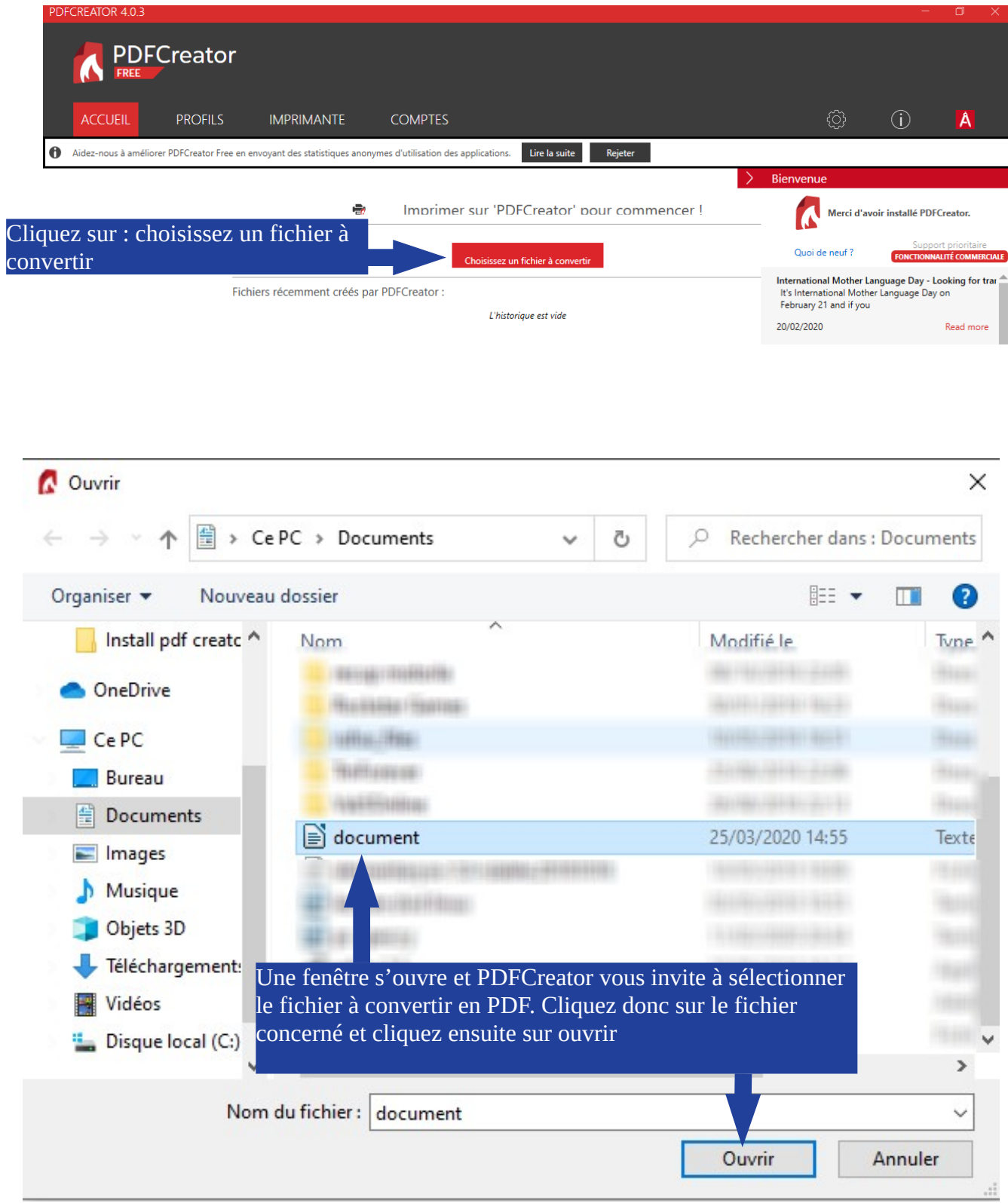

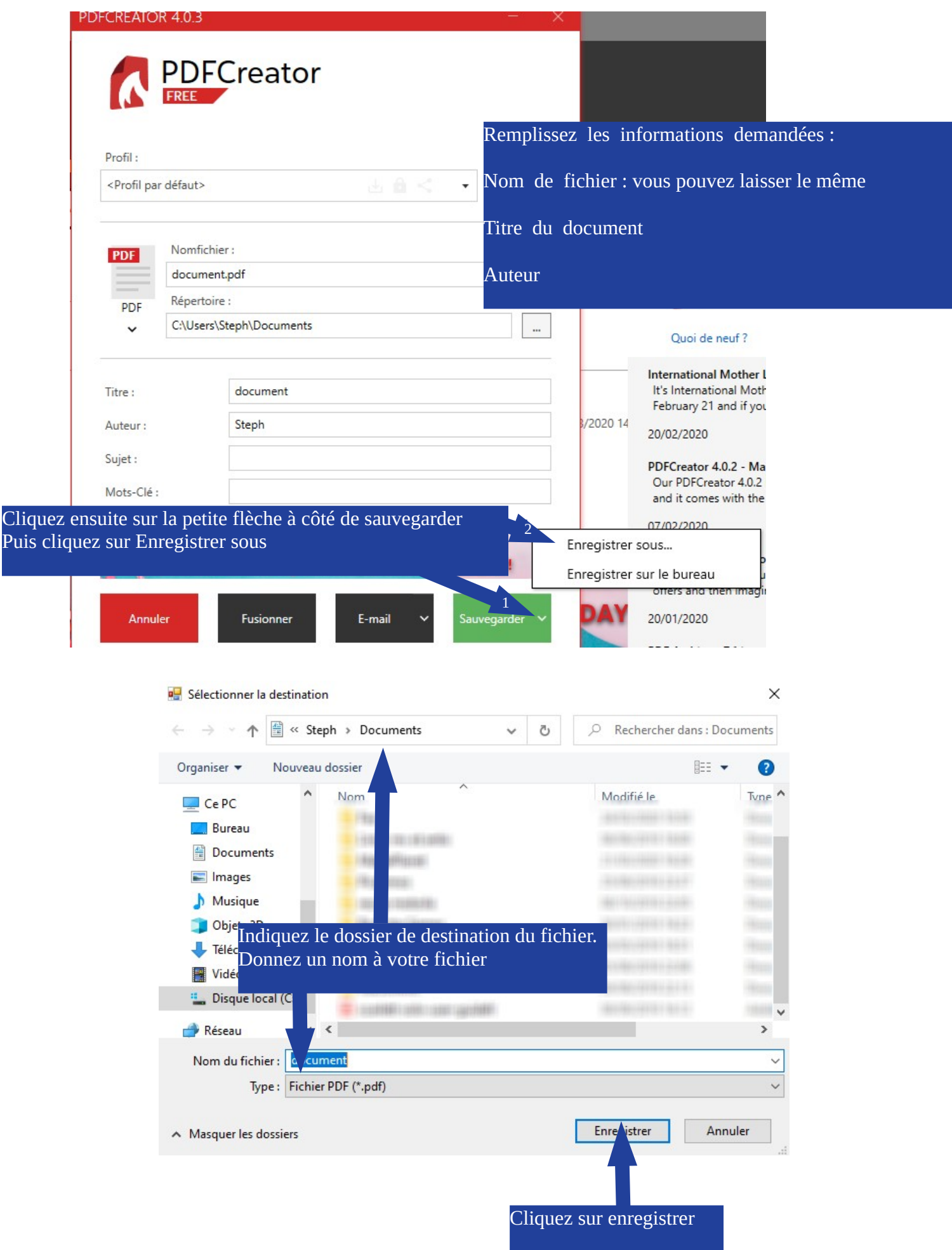

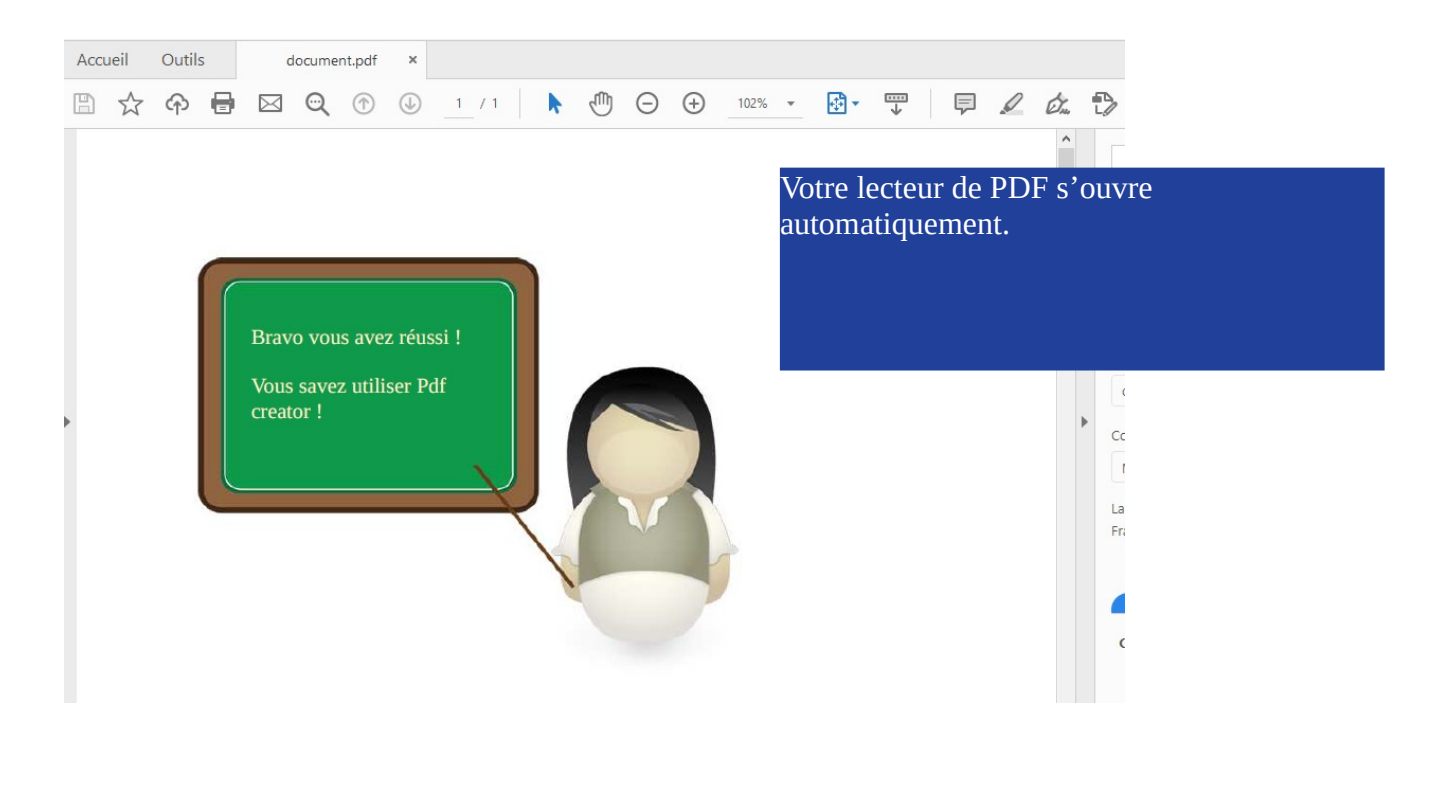

#### PDFCREATOR 4.0.3

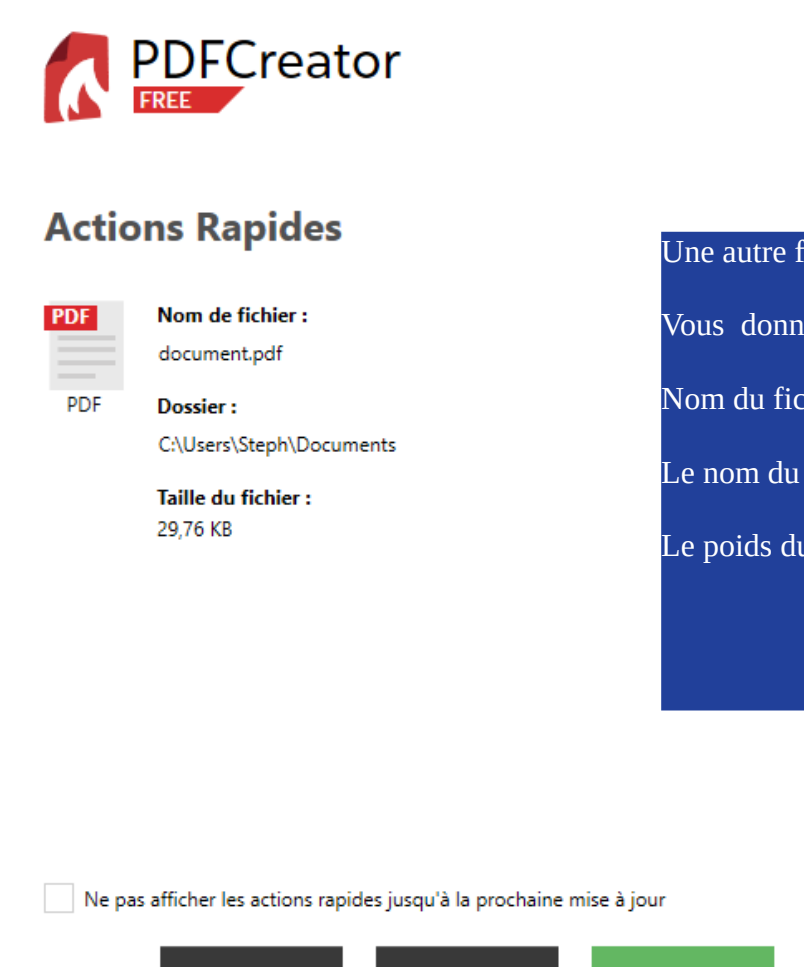

Une autre fenêtre, celle de PDFCreator Vous donne des éléments d'informations : Nom du fichier Le nom du dossier contenant le fichier Le poids du fichier (ici 29 ,76 kb)

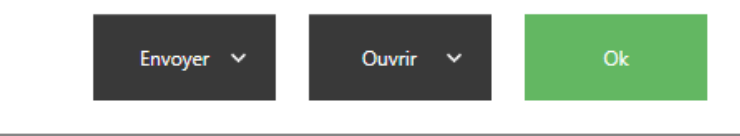

## **Convertir un fichier PDF en image (PNG, JPEG...)**

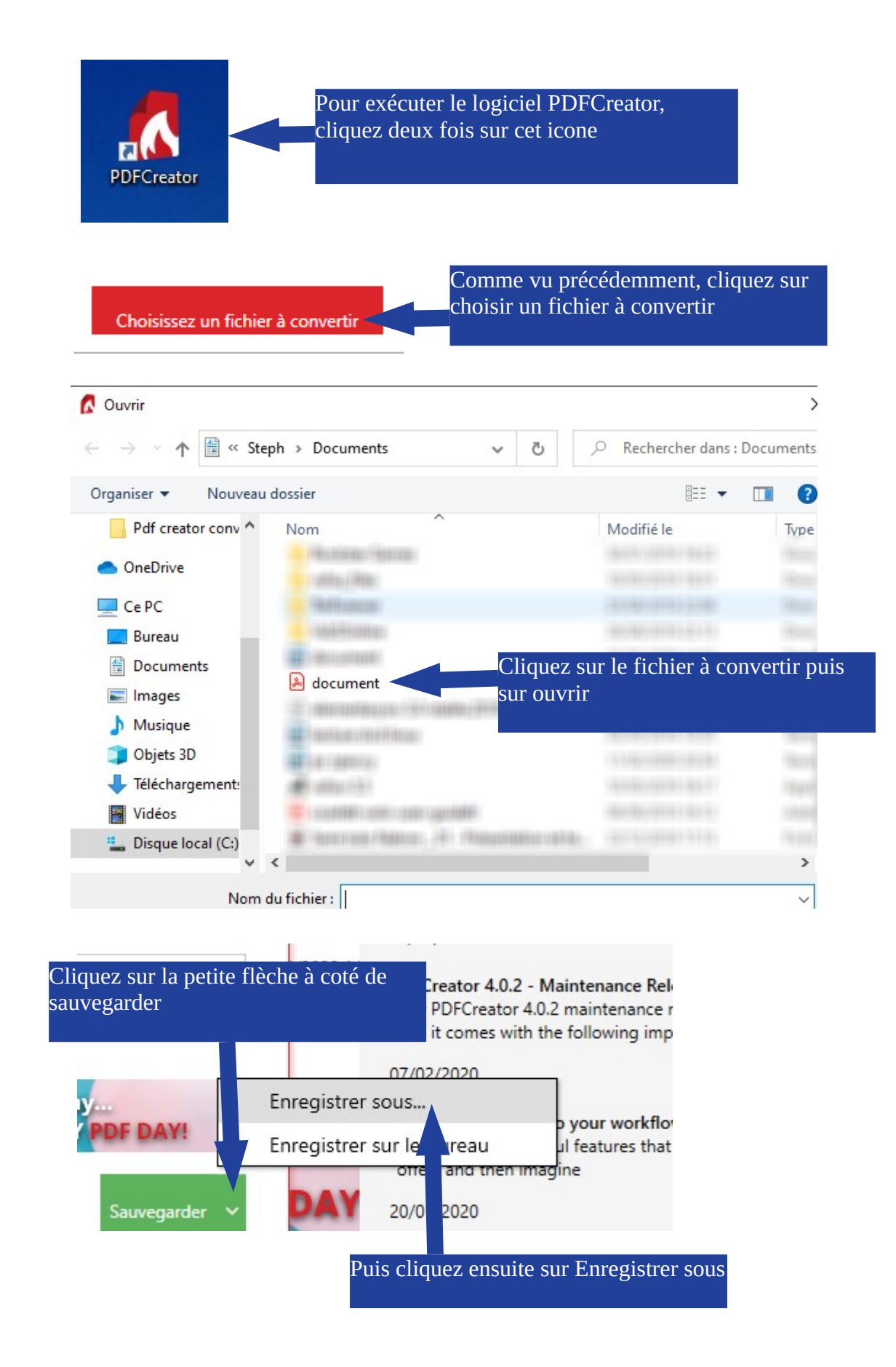

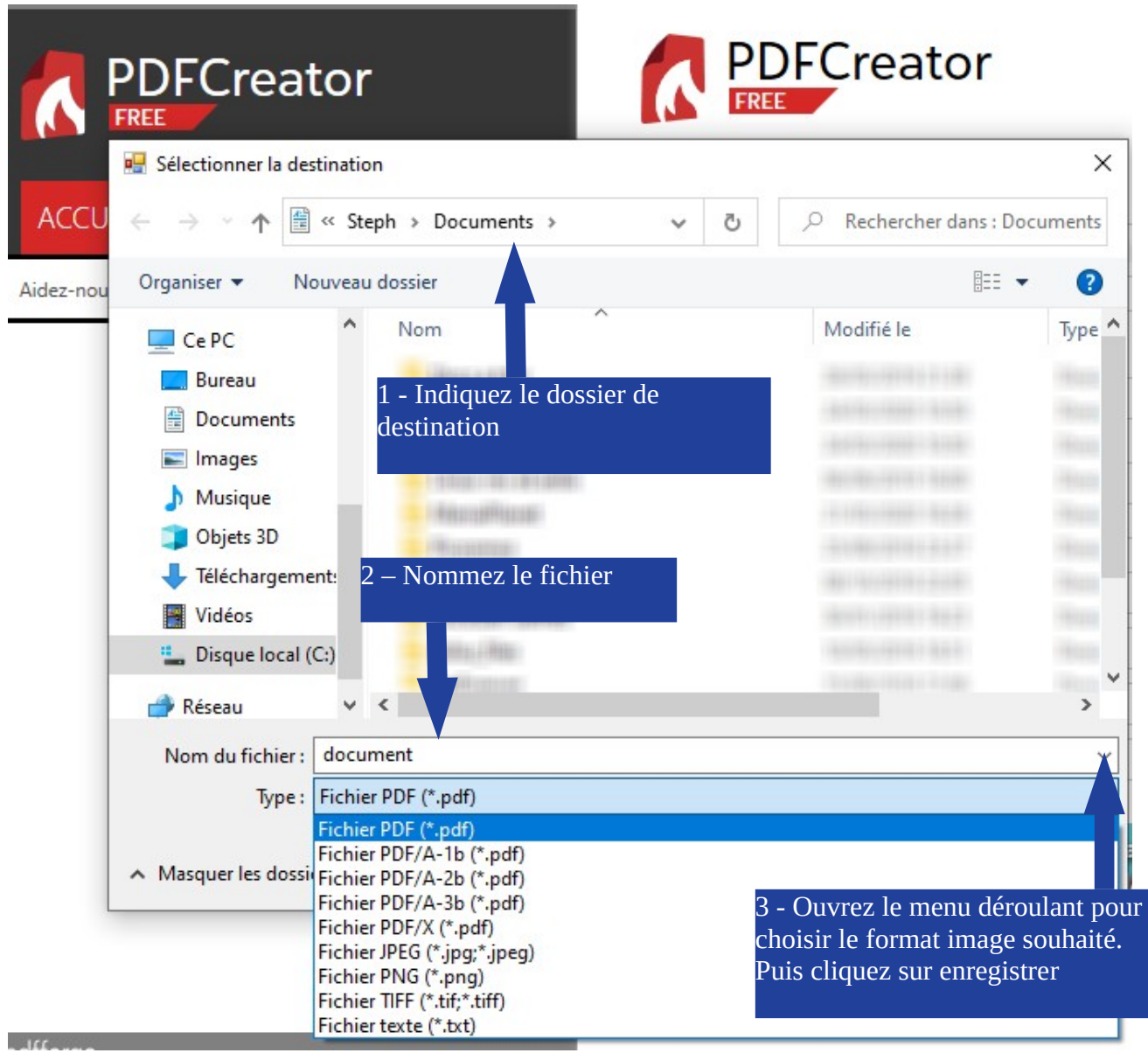

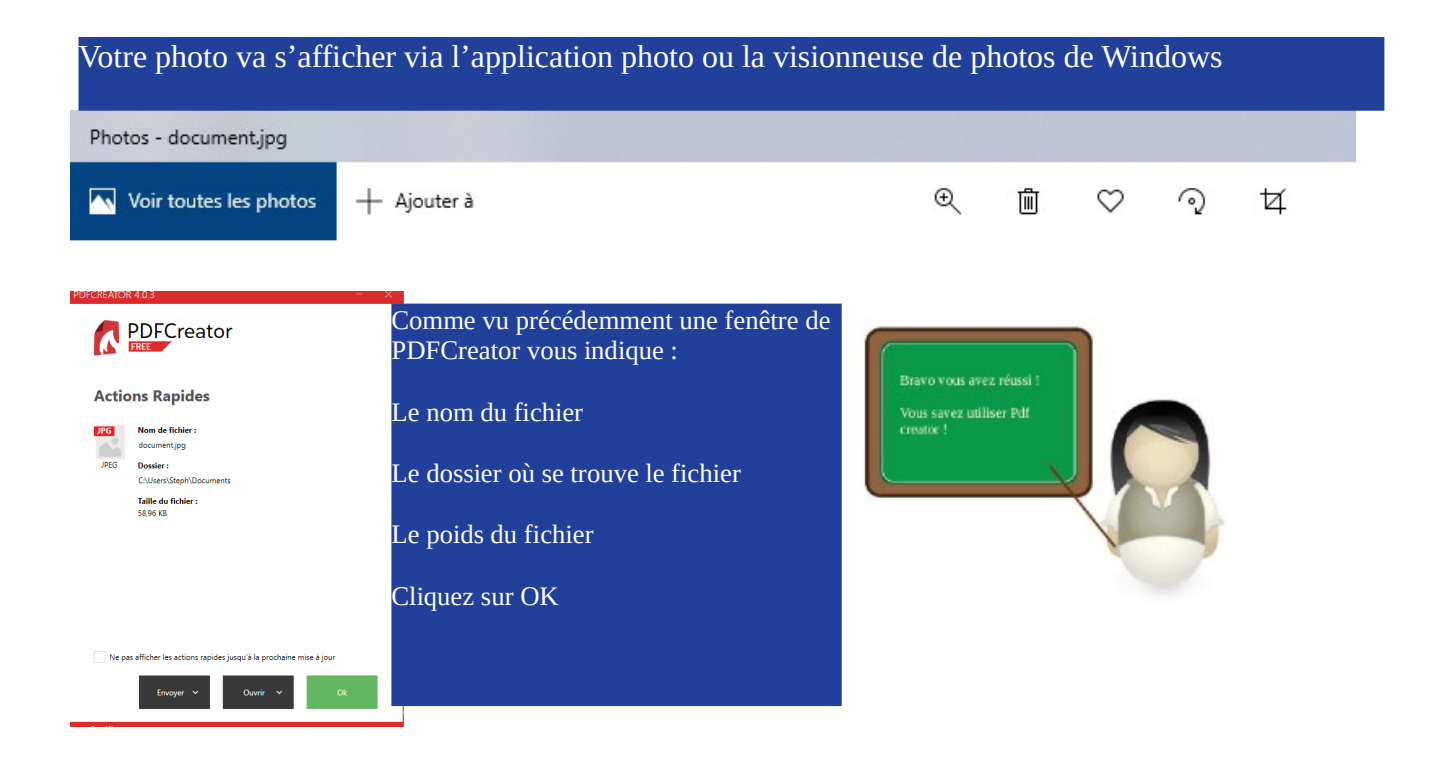

### **Utiliser PDFCreator comme une imprimante :**

PDFCreator est en fait une imprimante virtuelle. Pour convertir un document texte en PDF vous pouvez utiliser les fonctions qui le permettent dans LibreOffice Mais également recourir à PDFCreator. Procédez comme si vous vouliez imprimer un texte sur votre imprimante.

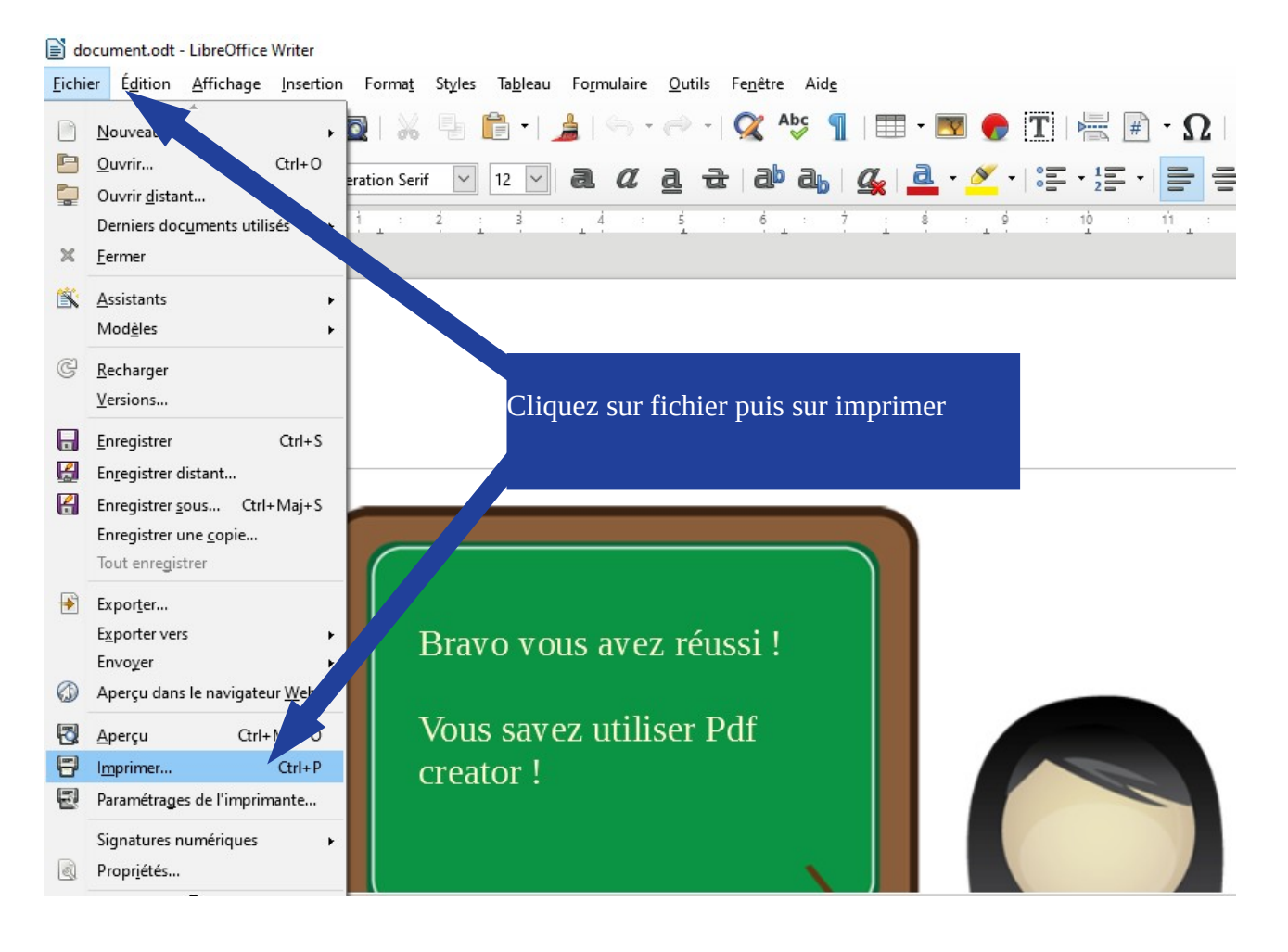

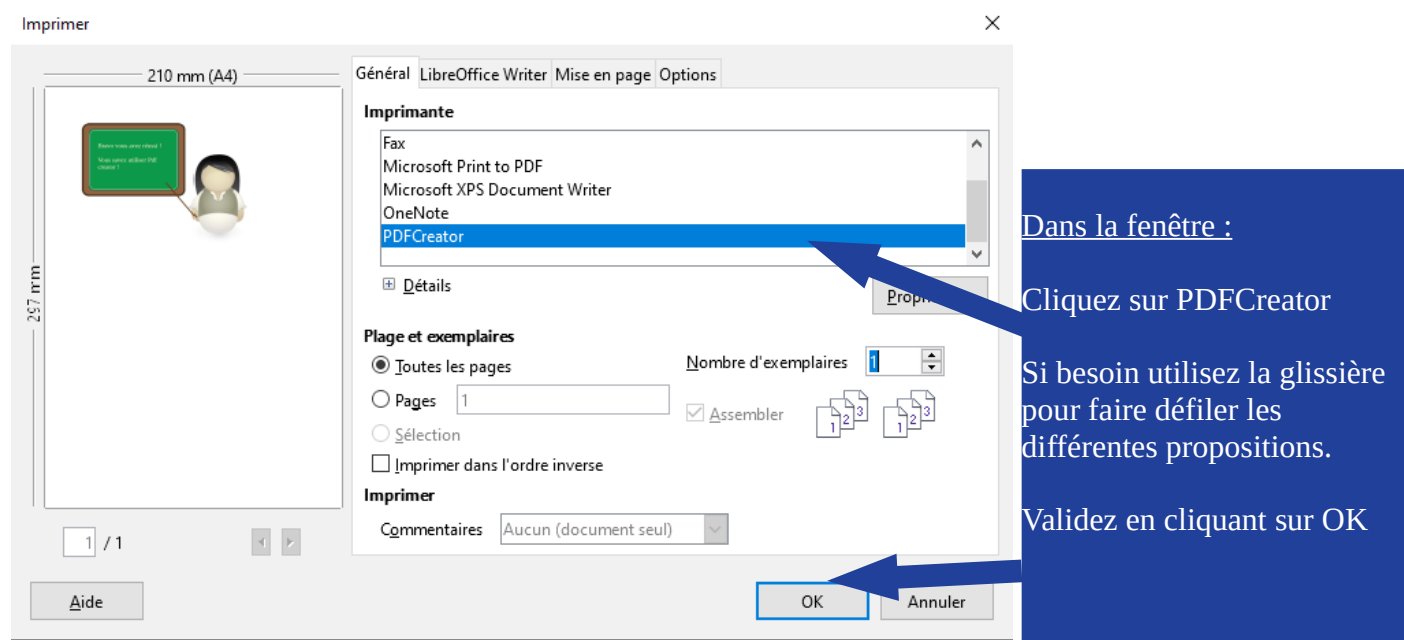

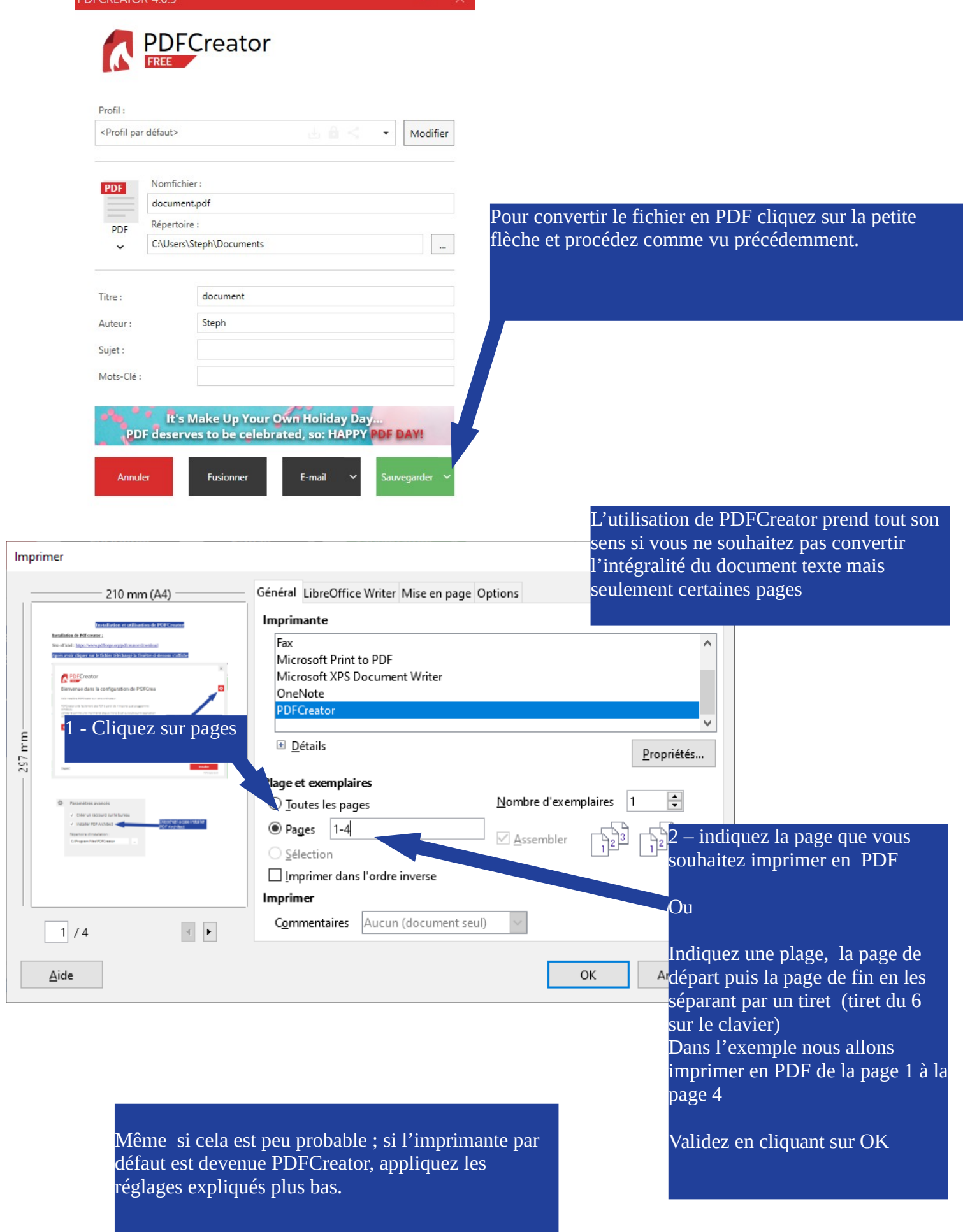

Si l'installation de PDFCreator perturbe certains utilisateurs qui ne parviennent plus à imprimer sur leur imprimante physique (la vraie). Il faudra donc redéfinir l'imprimante physique comme imprimante dite imprimante par défaut.

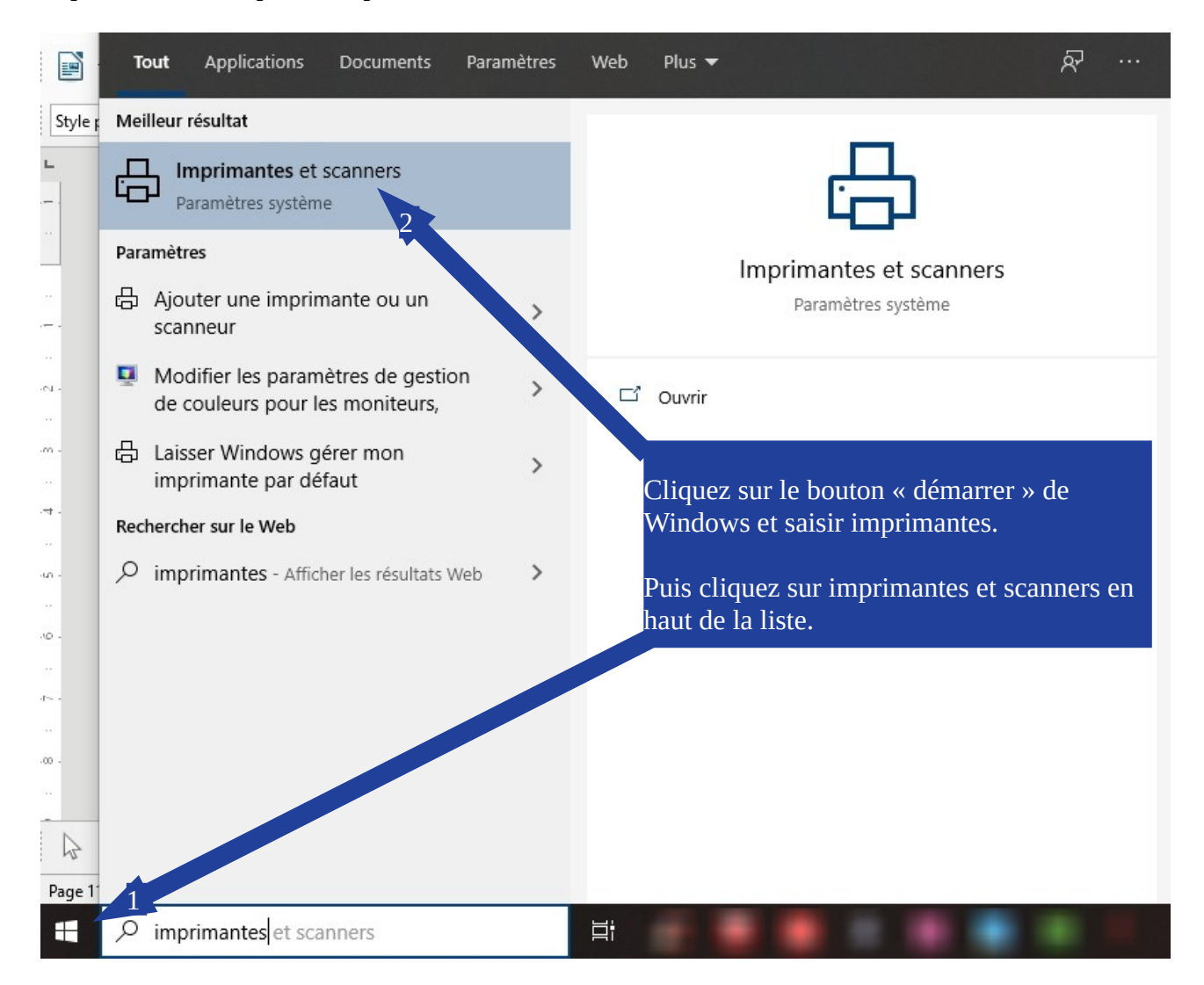

# Imprimantes et scanners

Ajouter des imprimantes et des scanners

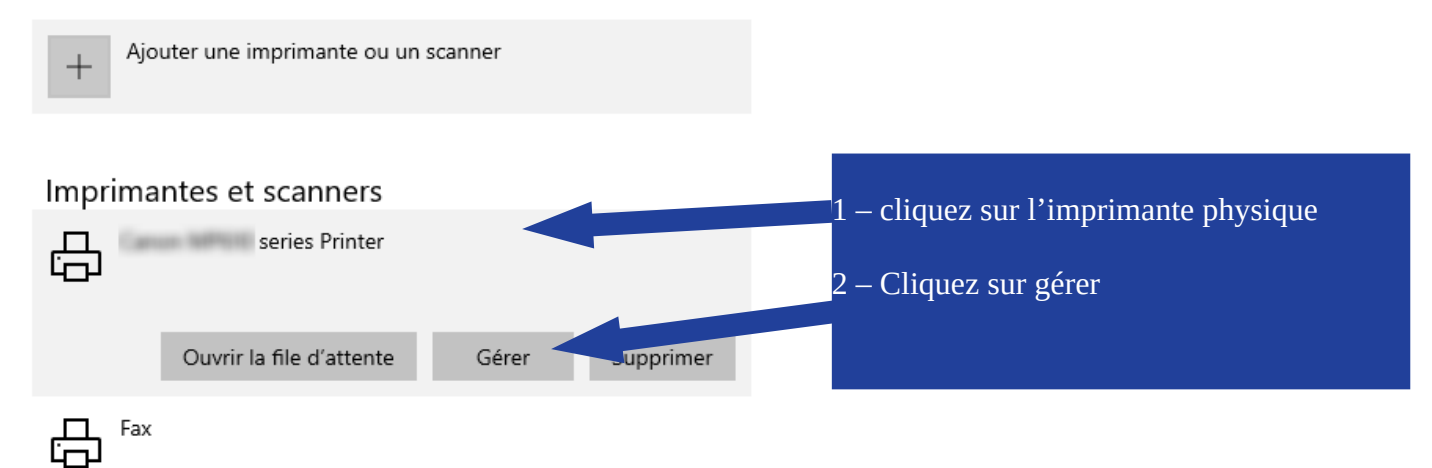

# Gérer votre appareil

Cet appareil propose diverses fonctions. Choisissez-en une pour en gérer les paramètres.

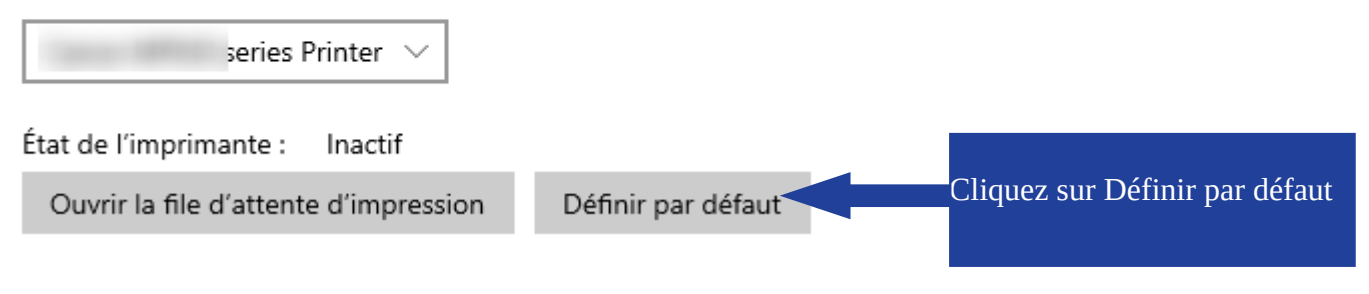

La Cyber – Mi[X] – Avenue Charles Moureu – 64150 MOURENX – Tel : 05.59.80.58.84 Mail: [cyberbases@cc-lacqorthez.fr](mailto:cyberbases@cc-lacqorthez.fr) / Blog : [www.cc-lacqorthez.fr/CYBERBASE](http://www.cc-lacqorthez.fr/CYBERBASE)

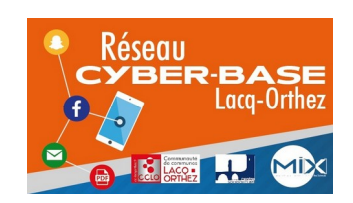

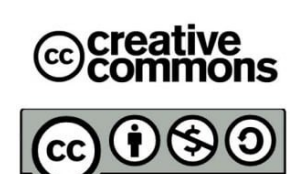